# SellWise User Group

Thursday, March 28th, 2024

#### **Presenters**

Will Atkinson, VP of Customer Experience – POS Nation Don Day, Team Lead, Shared Services

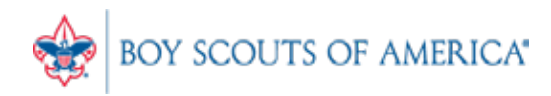

**Prepared. For Life.** 

### User Group Topics

- Remote Access Do's and Don'ts.
- Moving Money Between Unit Accounts
- Most common CAP Service calls
- Updates

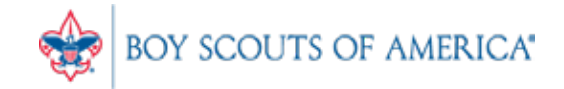

### Remote Access Guidelines

- DO use a robust remote access client. Pulse Secure available from National. Others: GoToMyPC, LogMeIn, Join.me
- DON'T use freeware or leave firewalls open
- DO close connections when not in use
- DON'T take your PC home to connect to SellWise via the internet. You MUST remote into your office PC on the network
- DO process registrations, fees, item orders, etc.

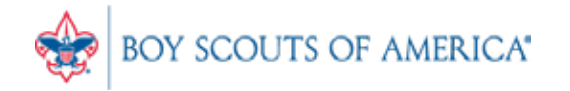

### Remote Access Guidelines

- DO process Cash, Check, and On Account Payments.
- DON'T try to key in credit cards via remote access. Store card numbers securely until they can be keyed in on your secure device.
- DO access your Cloud programs such as Registrar Tools, Peoplesoft, Blackbaud, etc.
- DON'T hesitate to call us with questions

- Specific Steps are required to move money between GL Accounts
- User guide: [https://www.posnation.com/bsa](https://www.posnation.com/bsa-resources)[resources](https://www.posnation.com/bsa-resources) (about halfway down the page)
- Don't Delete the old accounts after removing funds. These are useful for historical reporting.
- Rename if desired, but please do not delete

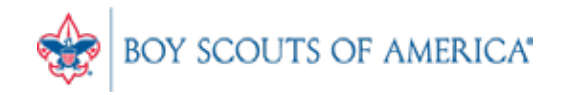

- 1. Find the item called "Adjust Unit Account" or similar in Inventory
- 2. GL#  $1234100000 =$  Custodial account
- 3. If not present, add a new item for this purpose. GL# - Sub Description. Vendor/Dept 90. No cost/Price. Non-decrementing = Y

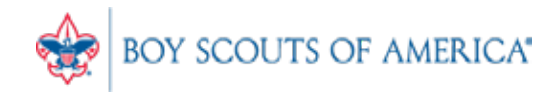

- 4. In the POS, select the "Adjust Unit Account" item
- 5. Set the Price to the amount of funds that need to be moved.
- 6. Select the old/incorrect Unit where the funds are present
- 7. Tender the sale to On Account and complete.

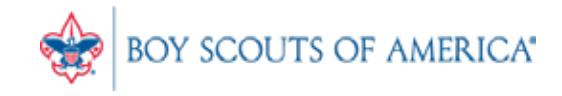

- 8. Ring up the "Adjust Unit Account" item
- 9. Set the Price to the amount of funds that need to be moved.
- 10. Select the new/correct Unit Account
- 11. Click 'Exceptions' then 'Return' under the "Sale" Column

#### 12. Select the 'On Account' Tender and complete.

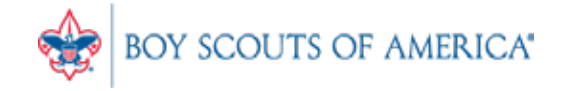

### Inactive Unit Accounts

To Move Funds from Inactive Accounts to a Custodial account for Inactive Units:

- 1. Find or set up an item for "Move Inactive Funds." GL# 1278200000
- 2. In the POS, select the "Inactive" Unit Account
- 3. Ring up the "Move Inactive Funds" item
- 4. Set the sale amount to the inactive balance amount
- 5. Tender the Sale to "On Account"

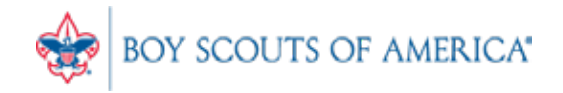

### Common CAP Service Calls

- User lockouts Get the update!
- General Ledger questions Get the manuals before adding/changing if you're not sure
- Adding Users
- Moving/Adding PCs

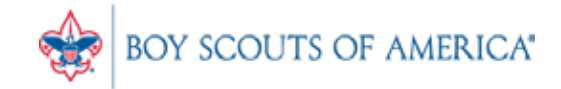

### Updates

- How to ask Questions of the presenters
- Inventory myth
- CAP Backup serice
- Where this presentation will be online
- Customer Service Survey

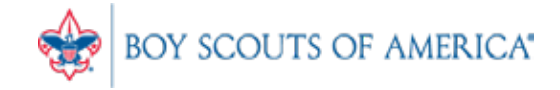

#### **If you have questions:**

- 1. Look for horizontal bars at bottom of your screen
- 2. Unmute your microphone and ask or
- 3. Click on Chat, type in your question and hit enter to send to all participants

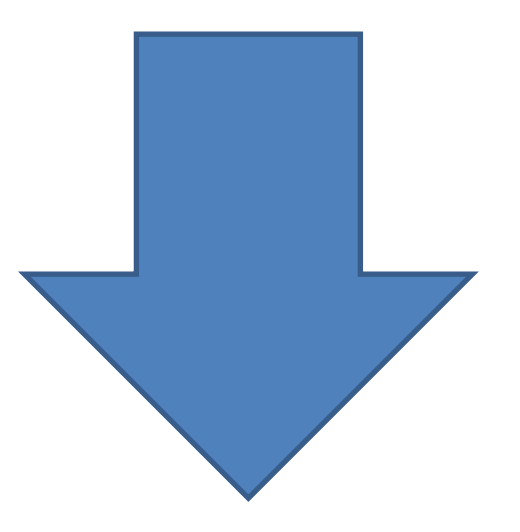

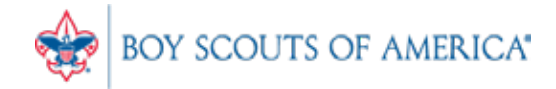

#### Common Myth: Inventory is once a year

- Truth Inventory is a weekly process
- Check five to ten different items each week
	- Choose five to ten items and count total inventory on the shelf, in the back room, etc

**Prepared. For Life.**<sup>®</sup>

- Write the inventory counts on a piece of paper
- Open Inventory Checker from 'Options' in SW

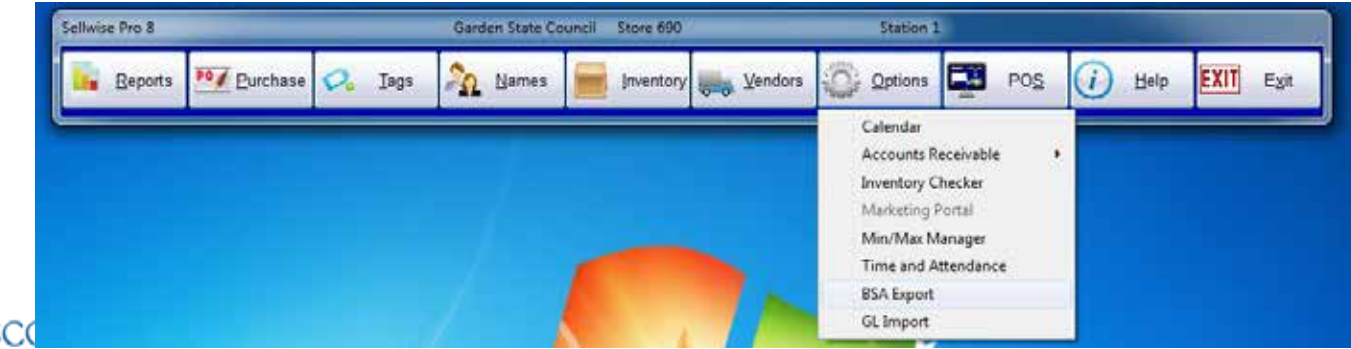

## Backing up SellWise

- Is your data secure?
- New (added cost) service available (\$225/year)
- Scheduled backup daily, runs automatically
- Creates an encrypted file stored securely to the cloud
- Reviewed daily for success by CAP
- We contact you if your system fails to backup
- CAP will restore your system if you have a failure
- AVAILABLE NOW. Contact CAP for Pricing

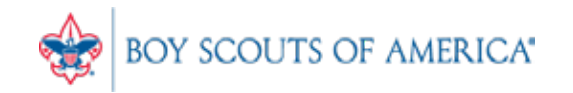

Slides and recording posted on **scouting.org/financeimpact** Look on the Council Administration Page, then look at the bottom for Sellwise Support/User Group link

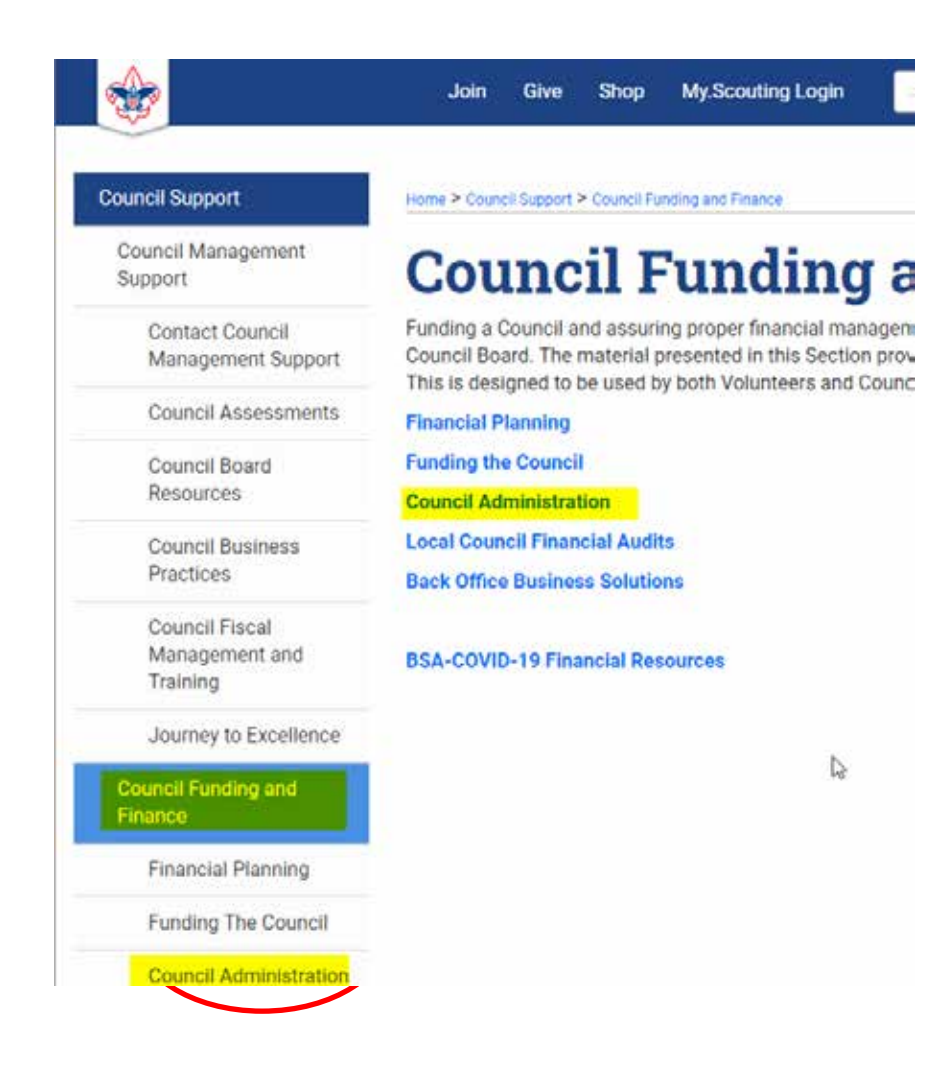

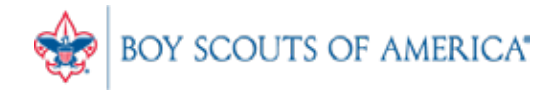

## QUESTIONS! Next Meeting Thursday, April 18th 2:00 pm CDT

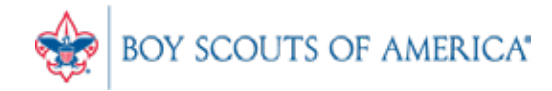

Prepared. For Life.